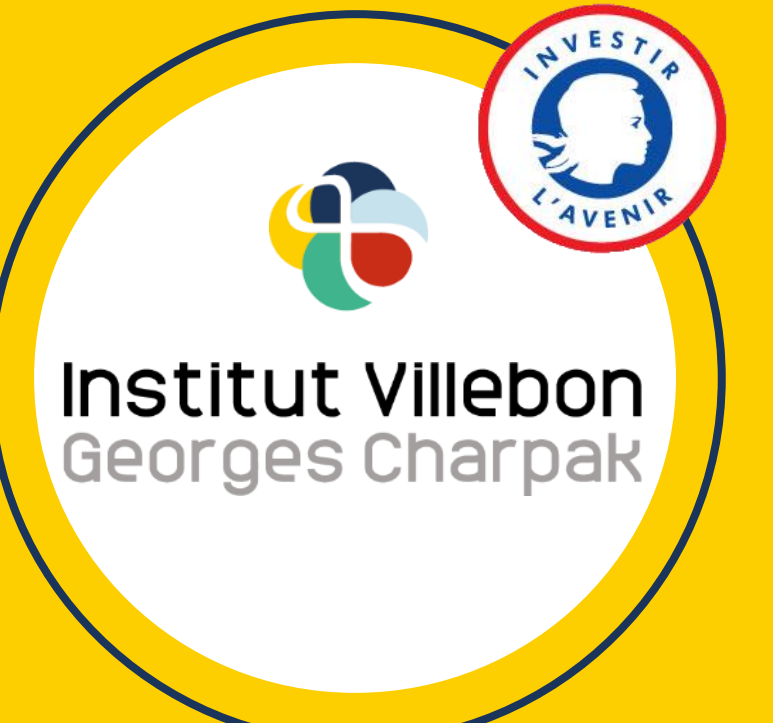

# **Prise en main du logiciel OBS:**

Manier facilement différents flux vidéos pour rendre vos cours à distance ou exposés plus dynamiques

*Tutoriel par Julien Bobroff, Frédéric Bouquet, Jeanne Parmentier et Valentine Duru*

## **Premiers pas**

- **Télécharger OBS** sur [obsproject.com](https://obsproject.com/)
- **Ajouter une scène** en cliquant « + » dans la fenêtre « scènes »
- **Ajouter à cette scène votre webcam:**

Choisir « + » puis « périphérique de capture vidéo » puis créer une nouvelle source puis choisir votre webcam

• **Créer une 2ème scène avec votre webcam et une autre fenêtre (navigateur) :** 

Procéder comme avant, ajouter à une nouvelle scène votre webcam, puis la réduire en taille.

Puis ajouter une autre fenêtre à la scène en choisissant cette fois « capture de fenêtre » puis choisir la fenêtre de son navigateur web et la placer à côté de la webcam.

*Tip : on peut rogner les bords des fenêtres en appuyant sur alt et en même temps en déplaçant les bords.*

• **Alterner entre les 2 scènes** en cliquant simplement sur leurs noms en bas à gauche

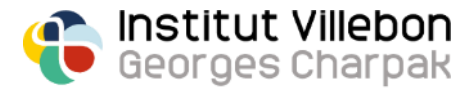

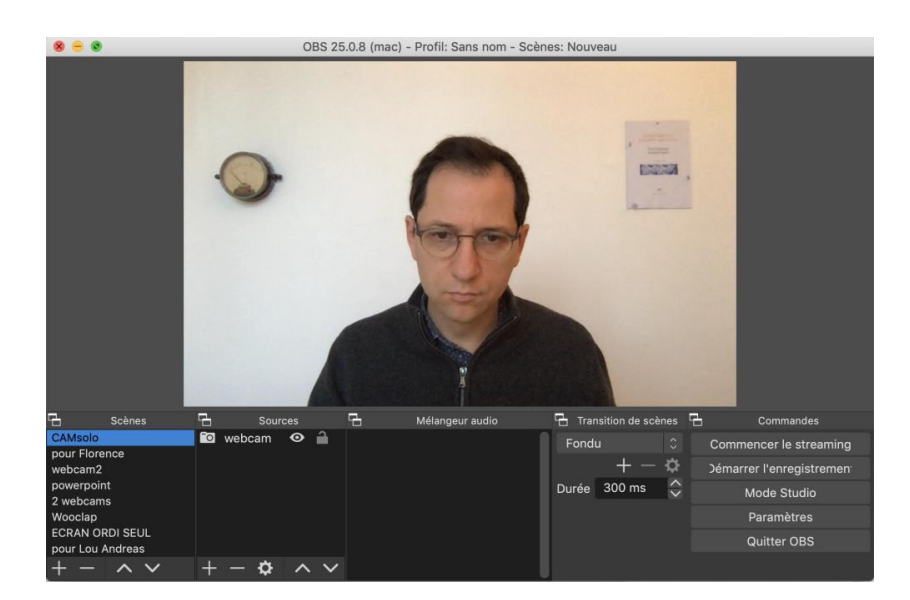

## **Ajouter un diapo Powerpoint avec webcam**

- Dans Powerpoint, aller dans le menu « **diaporama** » et configurer votre diapo en « **visionné par une personne** »
- Lancez le diapo en redimensionnant sa taille en plus petit.
- Créez une scène dans OBS avec votre webcam et une « capture de fenêtre » où vous choisissez le diaporama. Redimensionnez les deux fenêtres comme ça :

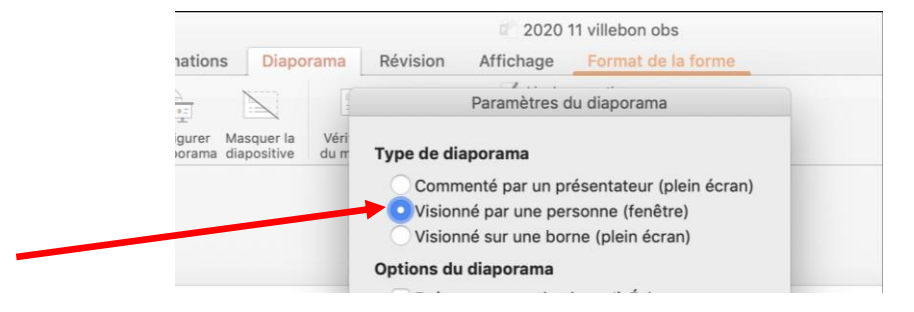

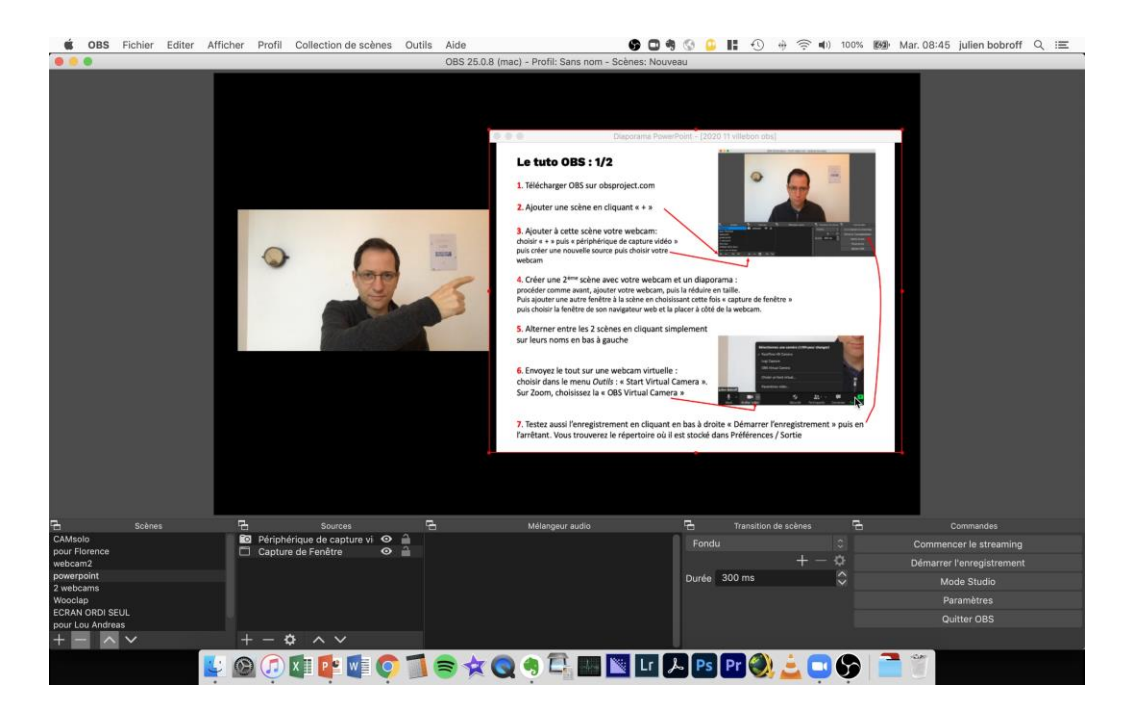

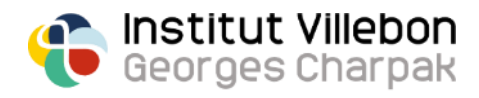

## **Ajouter une 2ème caméra**

- Si vous avez une 2ème webcam, créer une scène en y mettant les 2 webcams à chaque fois en choisissant « périphérique de capture vidéo »
- Sinon, utilisez votre smartphone comme 2ème webcam : On vous explique comment faire [ici](http://www.villebon-charpak.fr/wp-content/uploads/2020/11/tuto-smartphone-webcam1.pdf)!

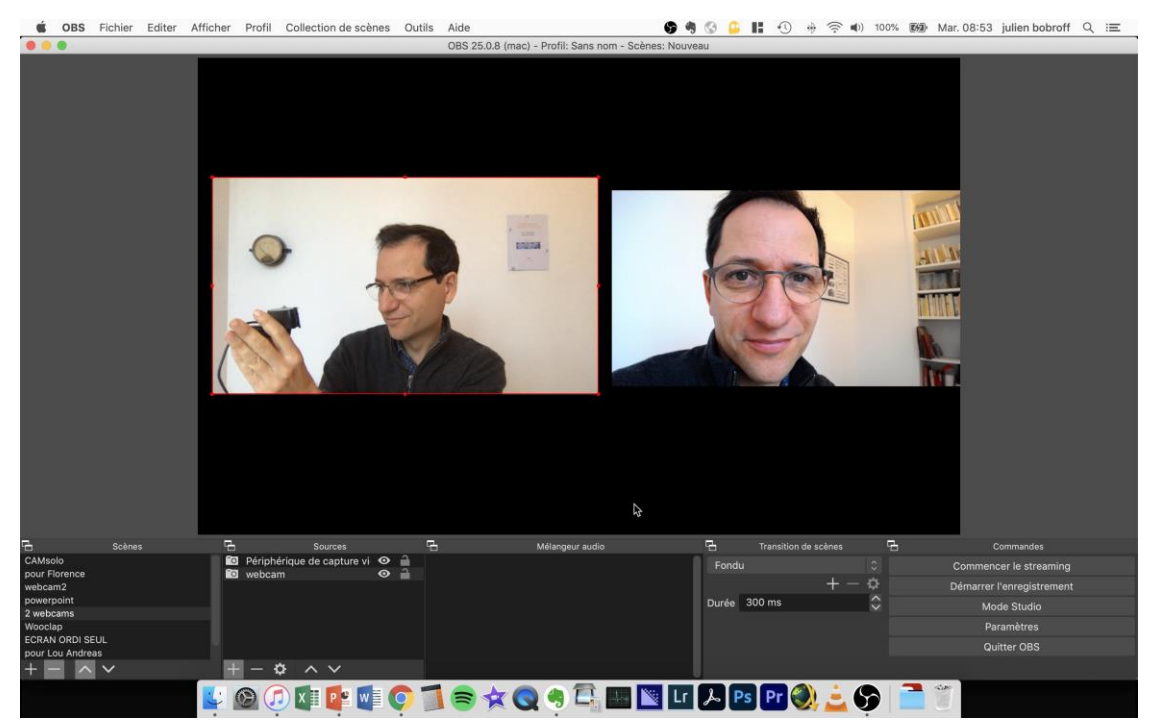

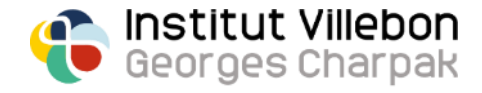

### **Lancement**

• Envoyez le tout sur une **webcam virtuelle** : choisir dans le menu Outils de OBS « Start Virtual Camera ». Si vous n'avez pas cette option, il faut l'installer : sur Mac :<https://tinyurl.com/macvirtualcam> sur PC :<https://tinyurl.com/pcvirtualcam>

Puis sur Zoom ou tout autre logiciel du même genre, choisissez comme webcam la « OBS Virtual Camera »

• **Testez aussi l'enregistrement** en cliquant en bas à droite « Démarrer l'enregistrement » puis en l'arrêtant. Vous trouverez le répertoire où il est stocké dans « Préférences / Sortie ».

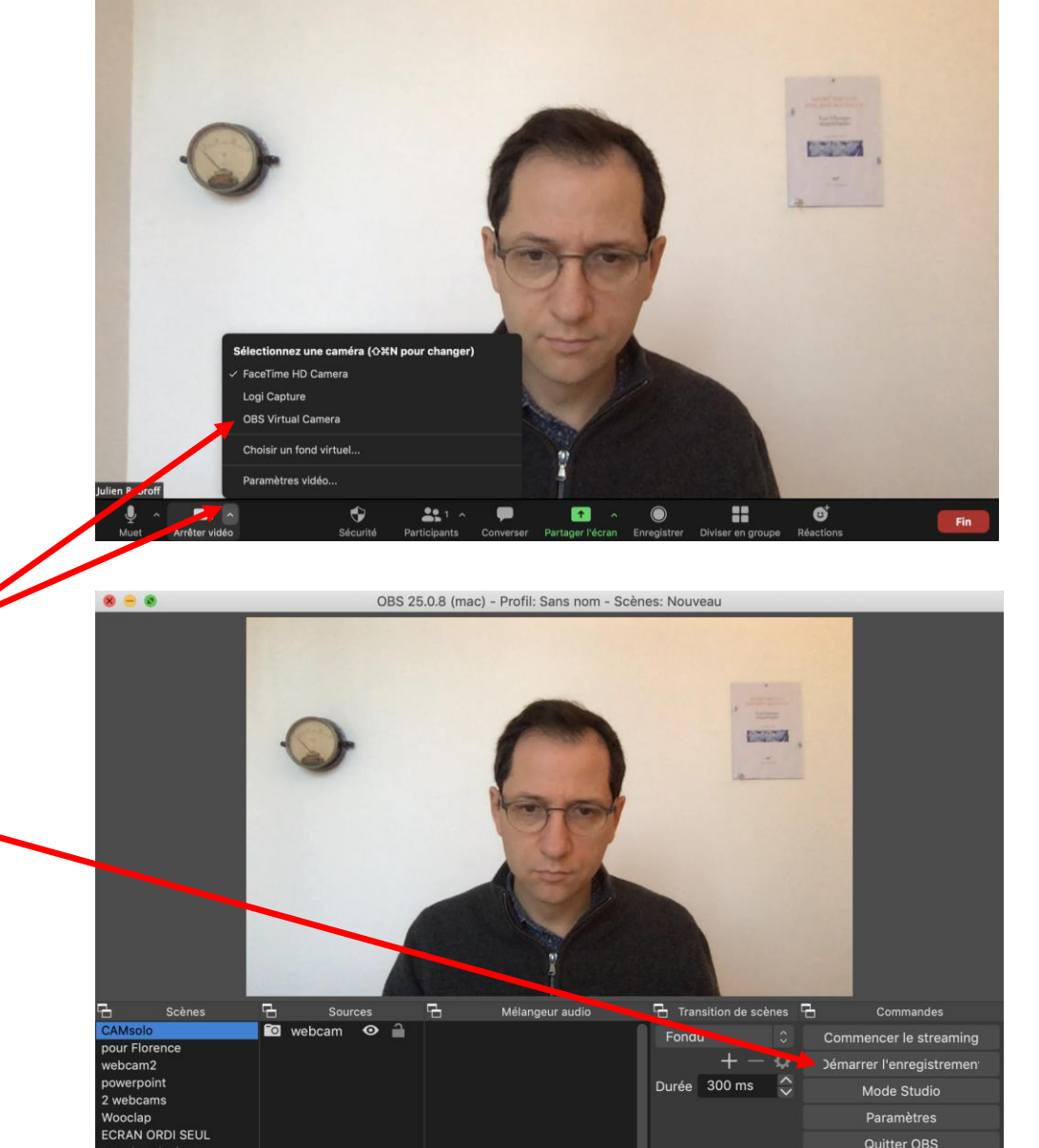

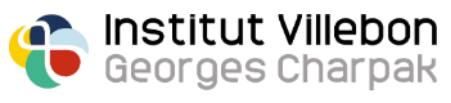

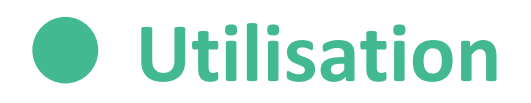

#### Ce que vous verrez sur votre ordinateur pendant le cours

Ensuite, il faut partager en plein écran sa webcam si possible :

- ➢ Sur **Collaborate** : choisir Partager puis sa webcam
- ➢ Sur **Zoom** : cliquer sur « Partager écran » puis sur « Avancé » puis choisir «2ème caméra » puis cliquer en haut à gauche jusqu'à trouver la caméra virtuelle d'OBS

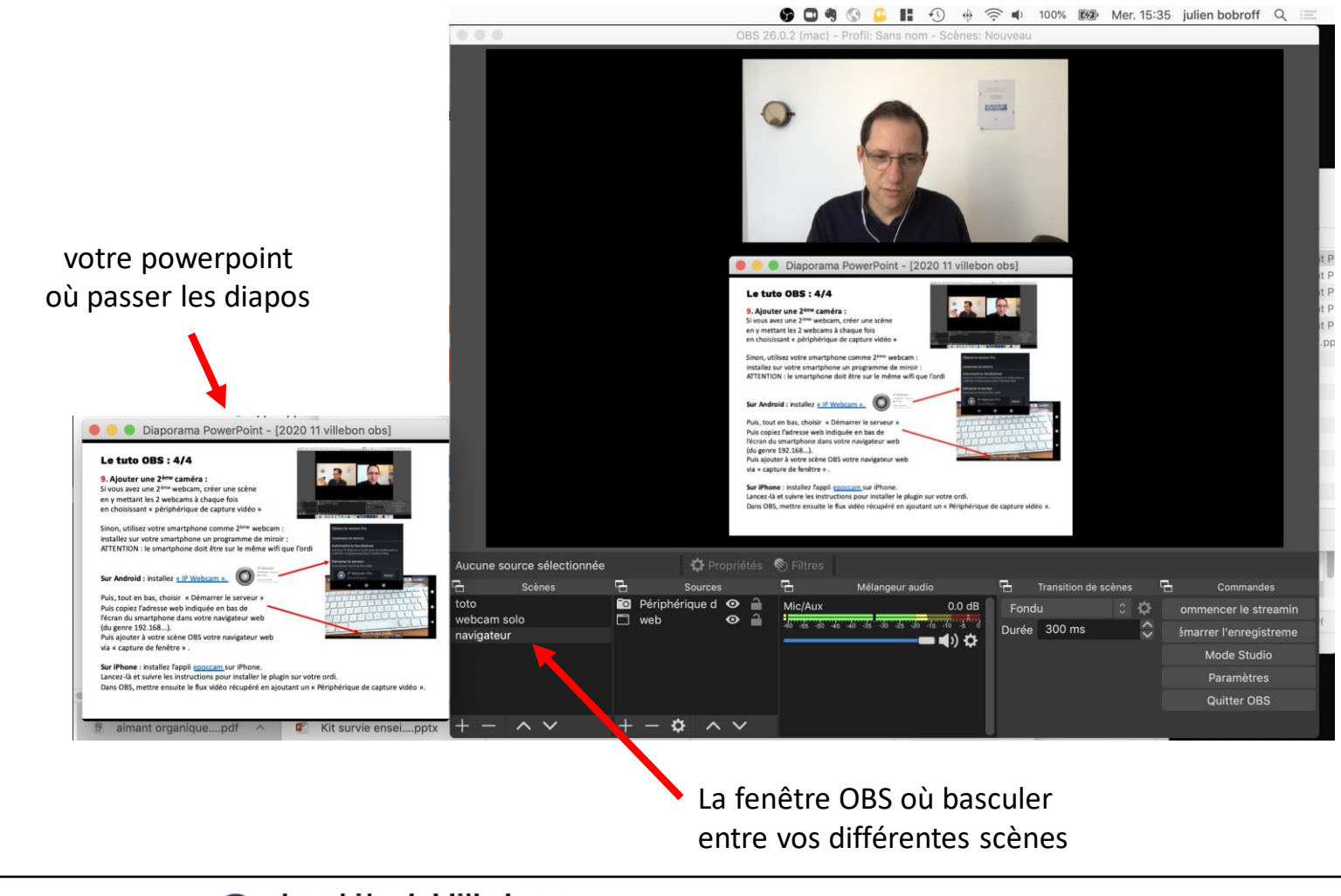

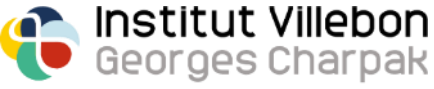

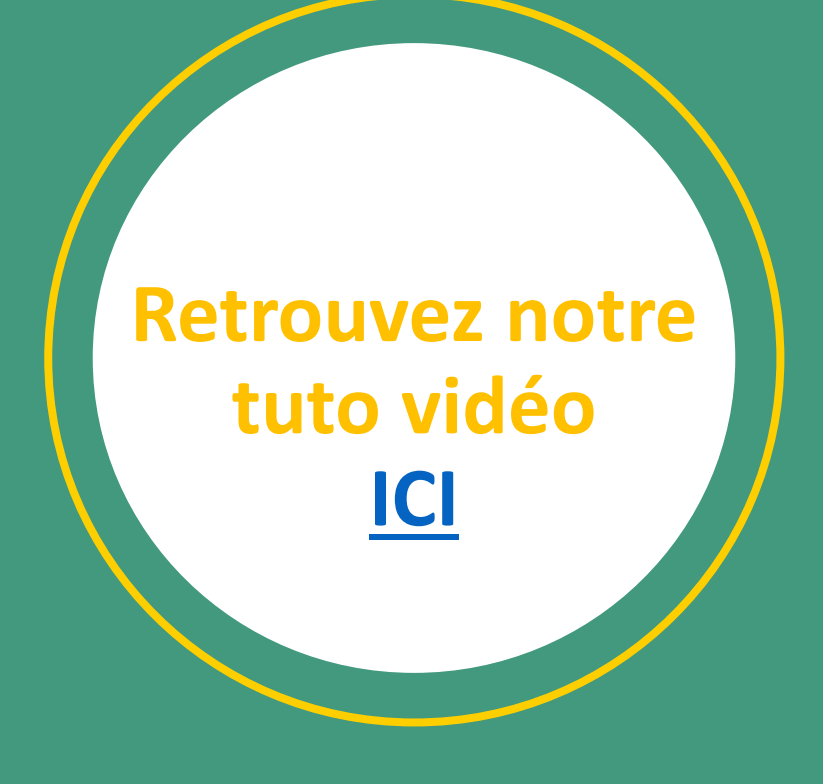

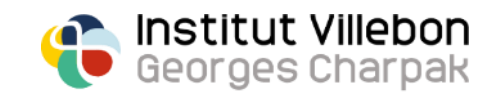